IBM SPSSStatistics バージョン 29

# 支援技術ソフトウェアの構成

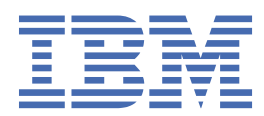

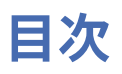

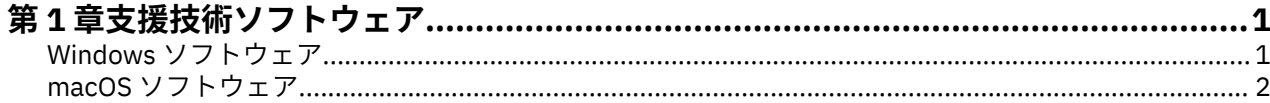

# <span id="page-4-0"></span>**第 1 章 支援技術ソフトウェア**

IBM® SPSS®Statistics には、視覚障害および他の機能障害があるユーザーに固有のサポートに加え、すべて のユーザーに向けたアクセシビリティー機能が用意されています。 本書では、IBM SPSSStatistics で支援 技術ソフトウェアを使用可能にする方法について説明します。

## **Windows ソフトウェア**

IBM SPSSStatistics は JAWS を使用してテスト済みです。 JAWS およびその他の支援技術製品を IBM SPSSStatistics で使用するために有効にするには、次のステップを実行する必要があります。

- 1. Java Access Bridge の場所を設定します。
- 2. Java の accessibility.properties ファイルを置き換えます。
- 3. JAWS の場合、 IBM SPSSStatistics インストール済み環境から stats ディクショナリー・ファイルをイ ンポートします。

## **Java Access Bridge の場所の設定**

1. スタート・メニューから、**「コントロール・パネル」**を開きます。

- 2.**「システム」**アイコンをダブルクリックします。
- 3.「システムのプロパティー」ダイアログ・ボックスで、**「詳細設定」**タブをクリックします。
- 4.**「環境変数」**をクリックします。
- 5.「環境変数」ダイアログ・ボックスで、システム変数リストをスクロールして**「Path」**変数を選択しま す。
- 6.**「編集」**をクリックします。
- 7.「変数値」テキスト・ボックスの先頭に、 IBM SPSSStatistics インストール・フォルダーへのパスを入 力し、その後に \JRE\bin;を入力します。 例えば、 IBM SPSSStatistics が C:\Program Files\IBM\SPSS Statistics にインストールされている場合は、 C:\Program Files\IBM\SPSS Statistics\JRE\bin; と入力します。

**注 : Path** 変数の「変数値」テキスト・ボックスで、以前の IBM SPSSStatistics \JRE\bin; バージョン への参照をすべて削除する必要があります。

- 8.**「OK」**をクリックします。
- 9. C:/Windows/System32/ ディレクトリーに移動し、WindowsAccessBridge-64.dll ファイルの古 いバージョンを確認します。 ファイルが C:/Windows/System32/ ディレクトリーに存在する場合 は、そのファイルを異なるディレクトリーにバックアップし、C:/Windows/System32/ から削除しま す。

## **Java accessibility.properties ファイルのコピー**

- 1. IBM SPSS Statistics のインストール・フォルダーにある Accessibility フォルダーに移動します。 例えば、 IBM SPSSStatistics がフォルダー C:\Program Files\IBM\SPSS Statistics にインスト ールされている場合は、 C:\Program Files\IBM\SPSS Statistics\Accessibility に移動し ます。
- 2. accessibility.properties ファイルをコピーします。
- 3. このファイルを IBM SPSSStatistics インストール・フォルダー内の \JRE\conf フォルダーに貼り付け ます。

IBM SPSS Statistics を次回起動したときに、Java Access Bridge が読み込まれます。

## <span id="page-5-0"></span>**JAWS ディクショナリー・ファイルのコピー**

JAWS で使用するディクショナリー・ファイルが、あらかじめ作成されています。 このディクショナリー・ ファイルの使用は必須ではありませんが、このディクショナリー・ファイルには JAWS が誤読する統計用 語の正しい発音が収録されています。 さらに、多くの用語から「ダッシュ」を除去してあります。 例え ば、このディクショナリーを使用すると、「カイ-2 乗」という用語の場合、「カイ・ダッシュ 2 乗」ではな く「カイ 2 乗」と読み上げられます。

- 1. IBM SPSS Statistics のインストール・フォルダーにある Accessibility フォルダーに移動します。 例えば、 IBM SPSSStatistics がフォルダー C:\Program Files\IBM\SPSS Statistics にインスト ールされている場合は、 C:\Program Files\IBM\SPSS Statistics\Accessibility に移動し ます。
- 2. \*.jdf ファイルをコピーします。
- 3. このファイルを JAWS スクリプト・ファイルが格納されているフォルダーに貼り付けます。

### **JAWS 2022**

C:\ProgramData\Freedom Scientific\JAWS\2022\SETTINGS\enu

### **JAWS 2021**

C:\ProgramData\Freedom Scientific\JAWS\2021\SETTINGS\enu

#### **JAWS 2020**

C:\ProgramData\Freedom Scientific\JAWS\2020\SETTINGS\enu

- 4. JAWS を起動します。
- 5. IBM SPSSStatistics を起動します。
- 6. データ・ファイルを開きます。
- 7. メニューから**「分析」** > **「1 サンプルの t 検定」**を選択します。 ディクショナリー・ファイルを使用し ている場合、「1 ダッシュ・サンプルの t 検定」ではなく「1 サンプルの t 検定」と読み上げられます。

## **macOS ソフトウェア**

macOS には、画面読み上げ機能を搭載したアクセシビリティーインターフェースである VoiceOver が含ま れています。 VoiceOver には Java のサポートが含まれているため、特別な構成は必要ありません。 詳しく は、macOS のヘルプを参照してください。

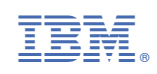